### **REMOTE ACCESS: LACIE MYNAS**

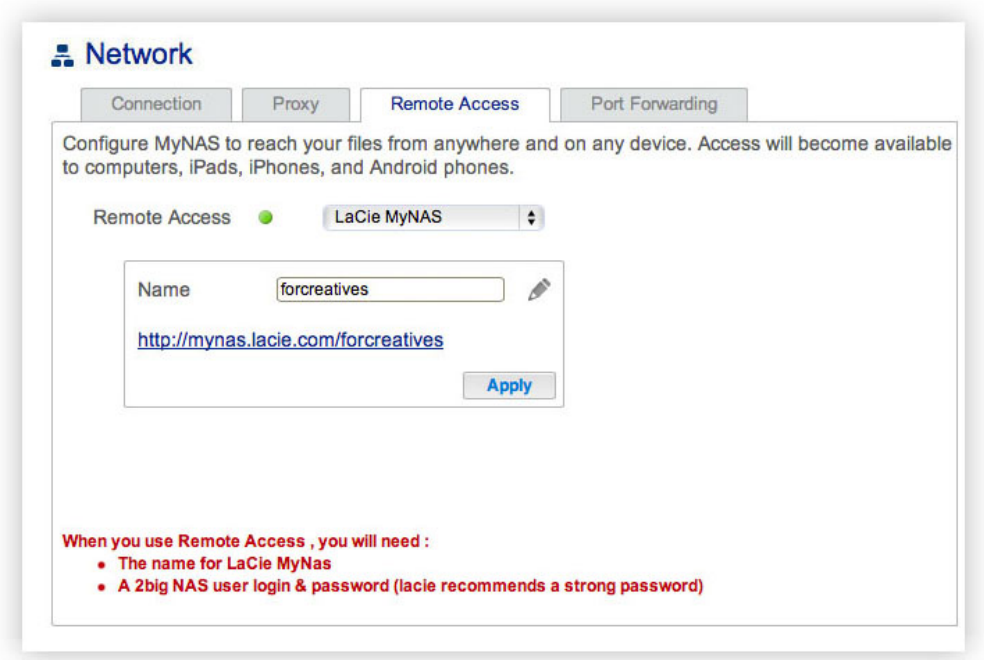

Remote access to your LaCie NAS is available using:

- LaCie MyNAS
- FTP (see [Accessing Shares via FTP\)](http://manuals.lacie.com/en/manuals/2big-5big-nas/access/ftp)

LaCie MyNAS gives users remote access to the Dashboard, including the [File Browser](http://manuals.lacie.com/en/manuals/2big-5big-nas/dashboard/file-browser) to upload and download files via the internet.

Follow the directions below to configuring LaCie MyNAS.

### **SET UP REMOTE ACCESS**

For a video demonstration, see [here \(youtube\)](http://www.youtube.com/watch?feature=player_embedded&v=feAlaf-s5x4).

**Important info:** In order to prevent unauthorized access, it is critical to protect each of the user and administrator accounts registered to your LaCie NAS with a strong password BEFORE setting up remote access. Since LaCie MyNAS lets you access your data with a simple URL, malicious users could guess the URL and access the LaCie NAS's files unless each user is protected by a strong password.

- 1. Navigate to **Dashboard > Network > Remote Connection** tab.
- 2. In the **Remote Access** drop-down menu, choose **LaCie MyNAS**.
- 3. Type a name for your LaCie NAS in the **Name** field.
- 4. Click **Apply**. The Dashboard will query the mynas.lacie.com server to see if the name you chose is available. If so, you will receive a message confirming the connection.

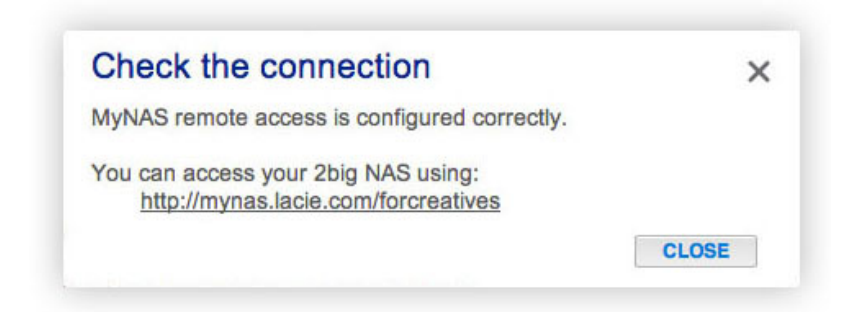

If your name is already chosen, type a new one and click **Apply** until you find an available name.

## **FAILED CONNECTION**

If you receive an error that your LaCie NAS is unable to connect to the internet:

- You may require a proxy server to access the internet. Please contact your network administrator or internet provider then review [Network](http://manuals.lacie.com/en/manuals/2big-5big-nas/dashboard/network) for further instructions on how to add your proxy server's address.
- You may need to configure port forwarding on your router. See the steps below.

If the issue is related to your router, you will need to access its administration page in order to forward a port (by default, 8080), which will create a path from your LaCie NAS to the internet. Refer to your router's documentation for details.

- 1. Navigate to the **Dashboard > Network > Remote Access** tab.
- 2. Next to the **Name** field, click the configuration icon, then select **Advanced settings**.

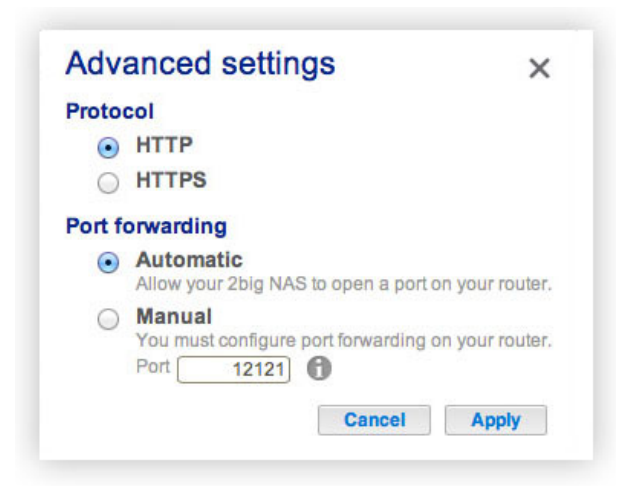

(If you do not see the configuration icon next to the **Name** field, first type a name and then click **Apply**, and the icon will appear.)

- 3. In the dialogue window that appears, click **Manual**.
- 4. Next, identify which port you intend to forward in your router.
- 5. Click **Apply**.
- 6. Access your router's administration page in order to forward this port.
- 7. Retry the remote access connection.

# **USING REMOTE ACCESS**

Once configured, simply type your LaCie NAS's URL into any browser, anywhere.

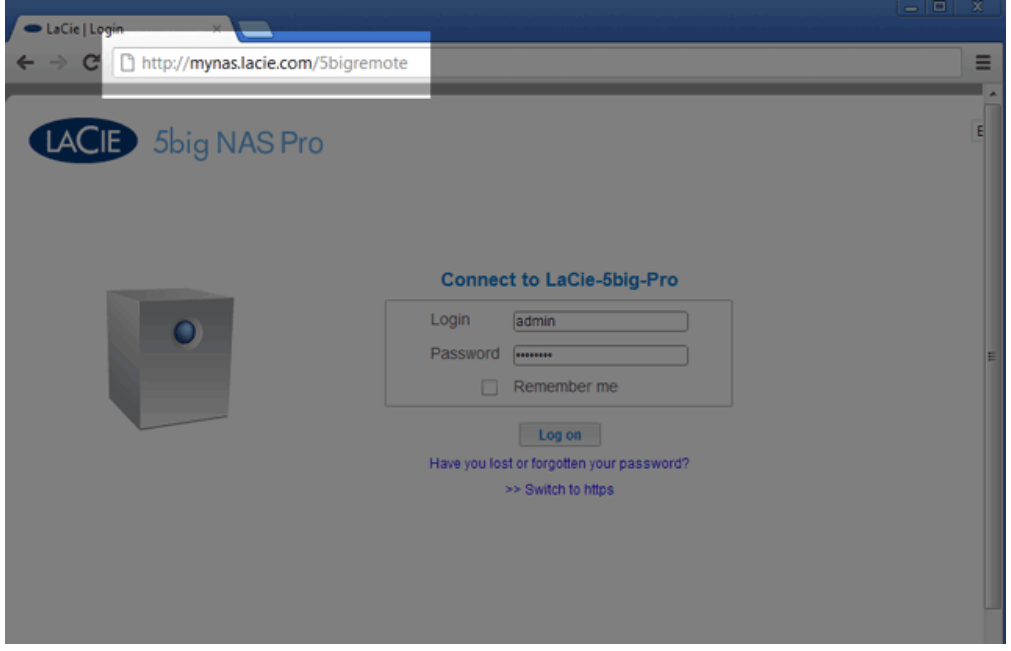

Your URL will be: mynas.lacie.com/name

After you input the URL, you will be asked to log in to the Dashboard. Note that this username and password are the credentials created by the administrator in **Dashboard > Users**.

Once logged in, you will be able to access the Dashboard in order to administer your LaCie NAS (if you have administrative privileges) or access the File Browser. The File Browser lets you upload, download, and stream many types of multimedia files such as mp3 (see [File Browser](http://manuals.lacie.com/en/manuals/2big-5big-nas/dashboard/file-browser)).

### **MOBILE DEVICES**

LaCie MyNAS is compatible with iOS devices. See the [iOS App Store](https://itunes.apple.com/us/app/lacie-mynas/id484863514?mt=8) for details.